#### **TAKING EVENT REGISTRATIONS – METRO AND RUNNERS SHOP TWILIGHT EVENTS POINTS FOR OFFICIALS TO NOTE**

### **Revised 25 March 2018**

At Metro and Runners Shop Twilight events, there are normally two queues, one for season pass holders who do not need to make cash payments, and one for anything that involves a cash or EFTPOS transaction (see separate page for EFTPOS instructions). A single queue may operate late in the event after most entries have been received.

### 1. Competitors should **fill in a registration card only if they are**:

- new to orienteering (i.e. are not already in the event computer database);
- hiring an SI stick and/or compass;
- using a different SI stick to their normal one; or
- participating in a team.
- 2. **All competitors** go to the registration desk and:
	- pay their event fees or have their name checked if they are season pass holders; and
	- collect the correct map.

3. **If a card has been filled in**, the registration officials should check that all details have been included (see below).

4. **All competitors** then go to the computer download area before they start and either:

- hand in their registration card from Step 1; or
- register with their usual SI stick, and advise which course they have entered; and
- clear and check their SI stick.

Competitors who have filled in a registration card do not register with their SI stick.

### **Card details to check**

- **SI hire**. The charge is \$ 2.00 each.
- **Extra maps**. The charge for additional maps is \$ 2.00 each.
- **Compass hire/Compass no**. Compass hire is \$ 2.00 each. Remember to insert the number of the hire compass on the card.
- **First name/Surname**. Initial only for first name is not acceptable. Check that both are written legibly.
- **Email**  check if legible.
- **Year born and M/F**. Only required for new participants.
- **Address/Phone**. Address is not compulsory. A 'First Timer' must include a contact address. **Telephone number is required** (for contact if the person has not returned within a reasonable time).
- **Car registration**. Must be included for safety reasons, as a check if someone still appears to be out on the course.
- **SI stick no**. Insert the number of hire SI stick.
- **Age class/Course/ Club**. Check that these appear correct and that the age class is appropriate to gender and age of the entrant.

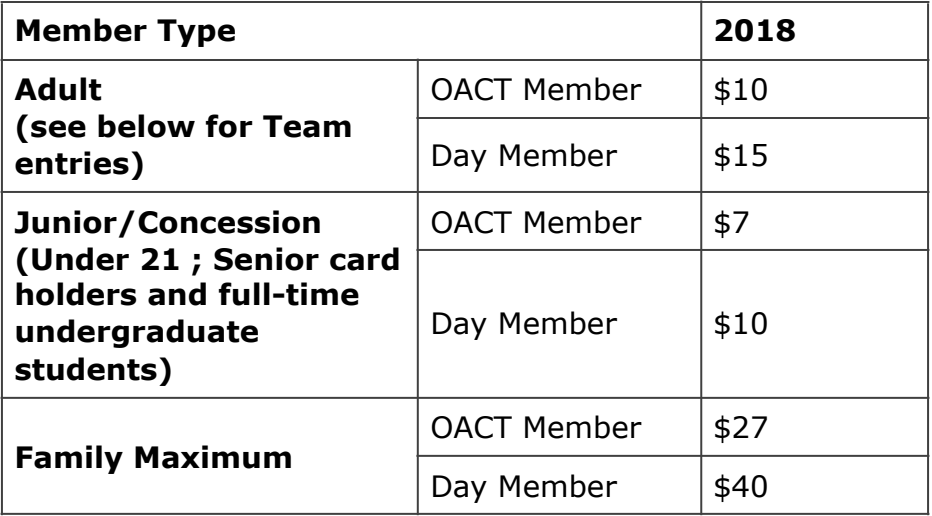

#### **Event Entry Fees**

**Team Entry:** Number of entrants going together, a single entry fee only \$10 if team consists of OACT members only. Includes 1 map. \$15 for day members. Includes 1 map.

**Extra Maps**: \$2 each. **Hire of Compasses**: \$2 each. **Hire of SI Sticks**: \$2 each.

## **OACT Guidelines For Event Management – Doc 12**

*The following guidelines are provided to organisers by the OACT Office and a copy is kept in the concertina file with the equipment.* 

**\*\* Important\*\*** Please write 'Paid by EFTPOS' on the registration card (only for those who need to fill in a registration card) of everyone who pays entry using EFTPOS. Thanks.

## **EFTPOS INSTRUCTIONS for REGISTRATION TABLE**

- **1.** Hold the On/Off Button (top left **under** the yellow corner) for a few seconds. Wait, and the machine will wake up (can take a couple of minutes).
- 2. Enter password for EFTPOS machine.
- 3. Press **Payment** icon.
- 4. Enter payment amount (**check carefully** that correct amount is showing before proceeding).

(If people are renewing membership they must complete a membership renewal form **before they pay**).

- 5. Press **OK**.
- 6. Person taps or inserts card.
- 7. If customer's password is asked for, person puts this in and presses **OK**.
- **8.** Transaction is approved and OACT copy of receipt prints out. **Write a brief note on this, e.g. 'Joe Bloggs entry' or 'Joe Bloggs m'ship'. Put this in the cash box.**
- 9. Press **Print** to print customer copy of receipt if required.

To **cancel a purchase** at any time before step 6, press the menu button under top right of machine, then select **Cancel Purchase**.

# **\*\*\*\*\*Turn machine off after registration closes\*\*\*\*\*\*\***

Hold the On/Off button (top left under the yellow tab) for a few seconds. Choose **OK** when prompted as to whether you want to turn it off.